## **How to add a new user or change user access to the WCRA portal.**

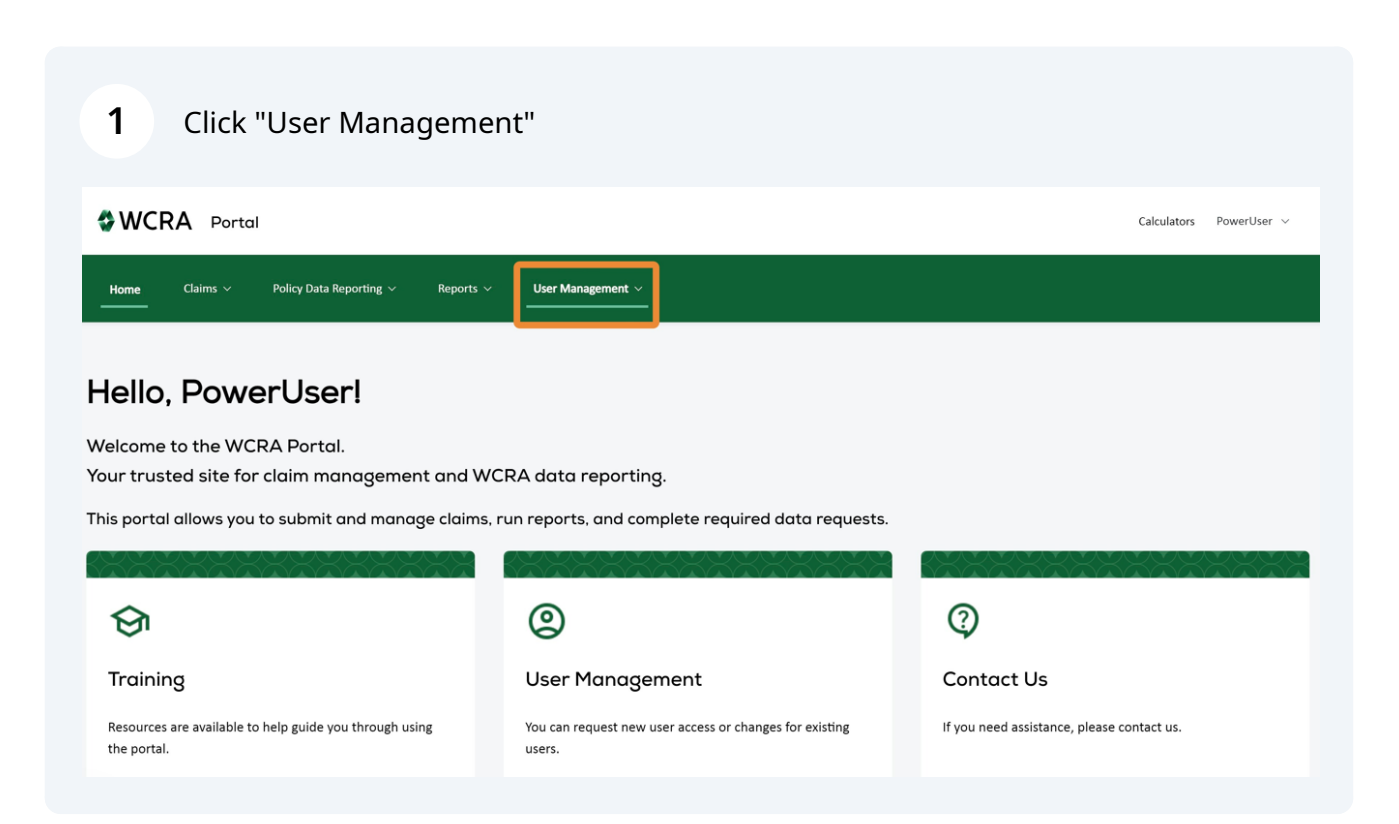

#### **2** Click "Add New User / Change Access"**WCRA** Portal Calculators PowerUser  $\sim$ User Management A Claims  $\sim$ Policy Data Reporting  $\vee$ Reports  $\sim$ Add New User / Change Access Hello, PowerUser! Welcome to the WCRA Portal. Your trusted site for claim management and WCRA data reporting. This portal allows you to submit and manage claims, run reports, and complete required data requests.  $^{\circledR}$ ඔ ର **Contact Us** Training **User Management** Resources are available to help guide you through using You can request new user access or changes for existing If you need assistance, please contact us. the portal. users.

**AWCRA** 

**3** To add a new user, use the toggle to select "New User". The enter all the required information. Note: required fields are identified with an "\*".

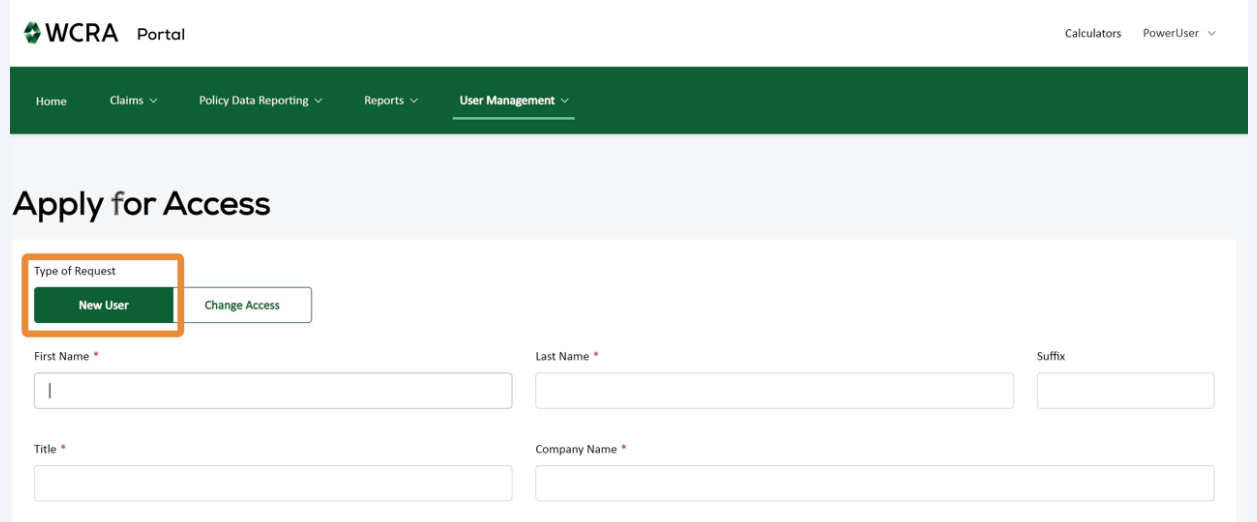

Phone \*

#### **4** Use the toggle to find the Member or TPA the user works for. The select the Member or TPA from the search box.

Email \*

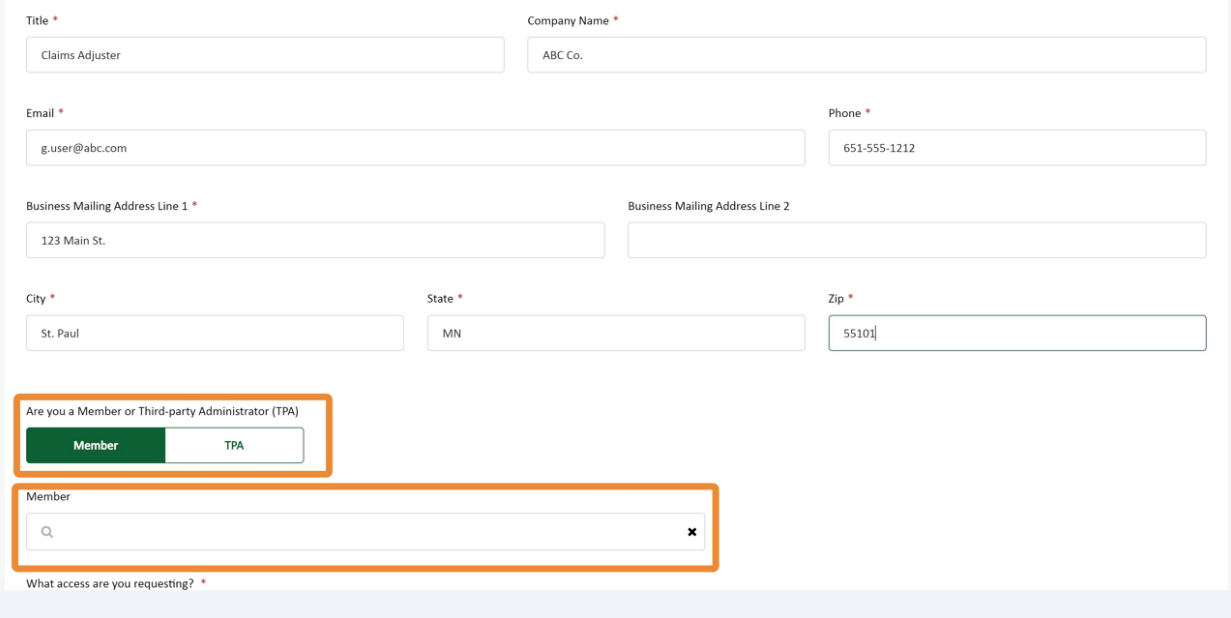

#### **5** Click the "What access are you requesting?" field and describe the access this user needs.

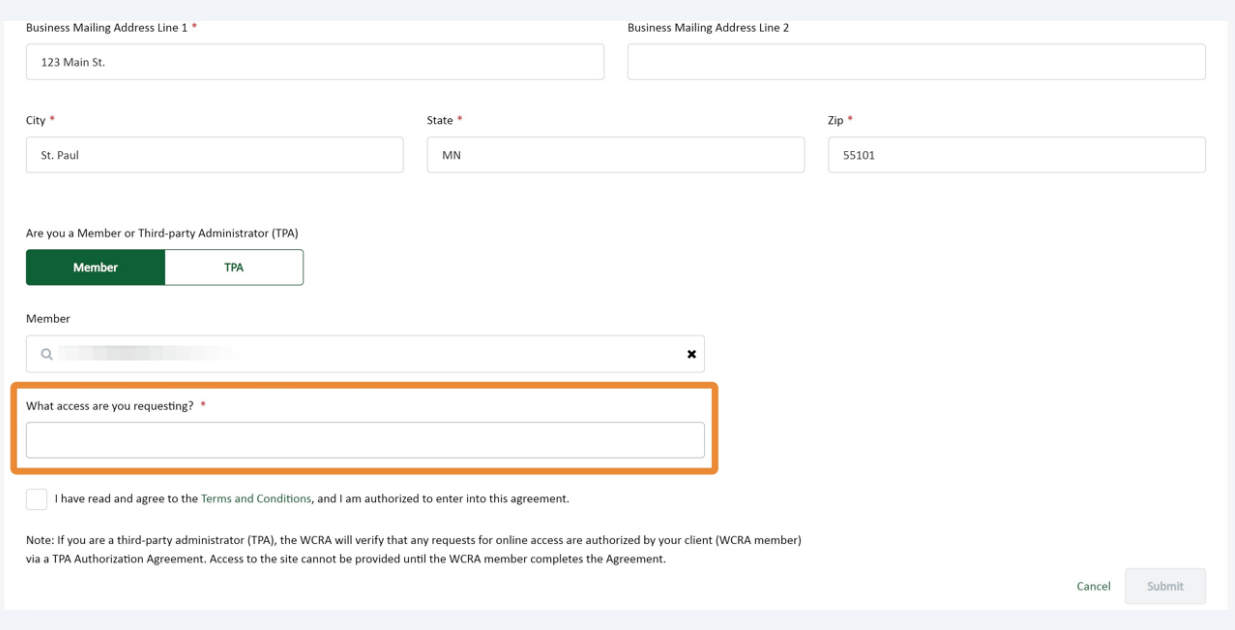

#### **6** Click this checkbox to confirm you have read and agree to the Terms and Conditions.

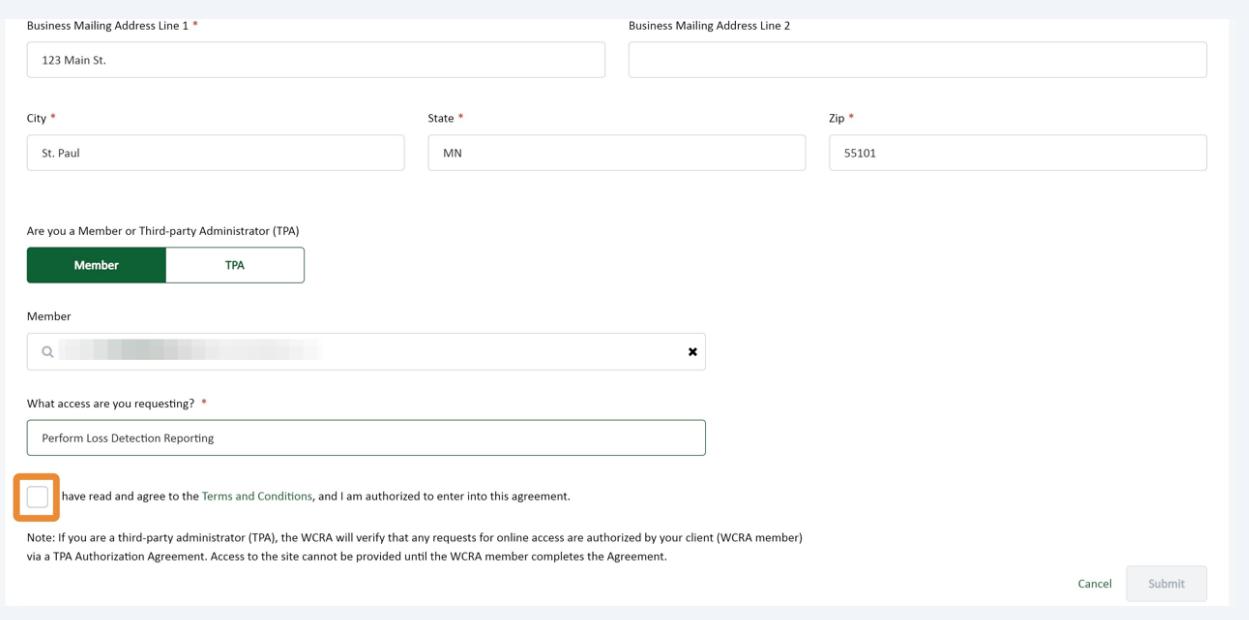

### **7** Click "Submit" to submit your request.

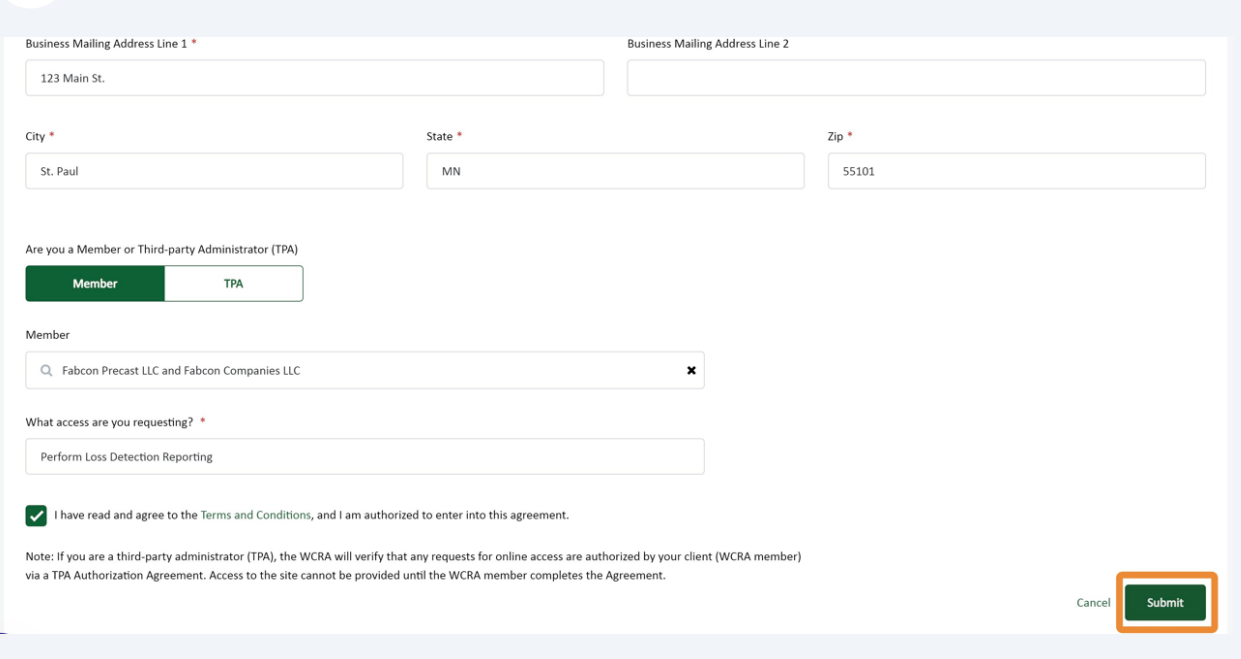

**8** When the request is successfully submitted, you will see a confirmation. Click "Close". All requests are reviewed before access is granted. Once access is granted, the new user will receive a registration email with instruction on completing their registration and access to the portal.

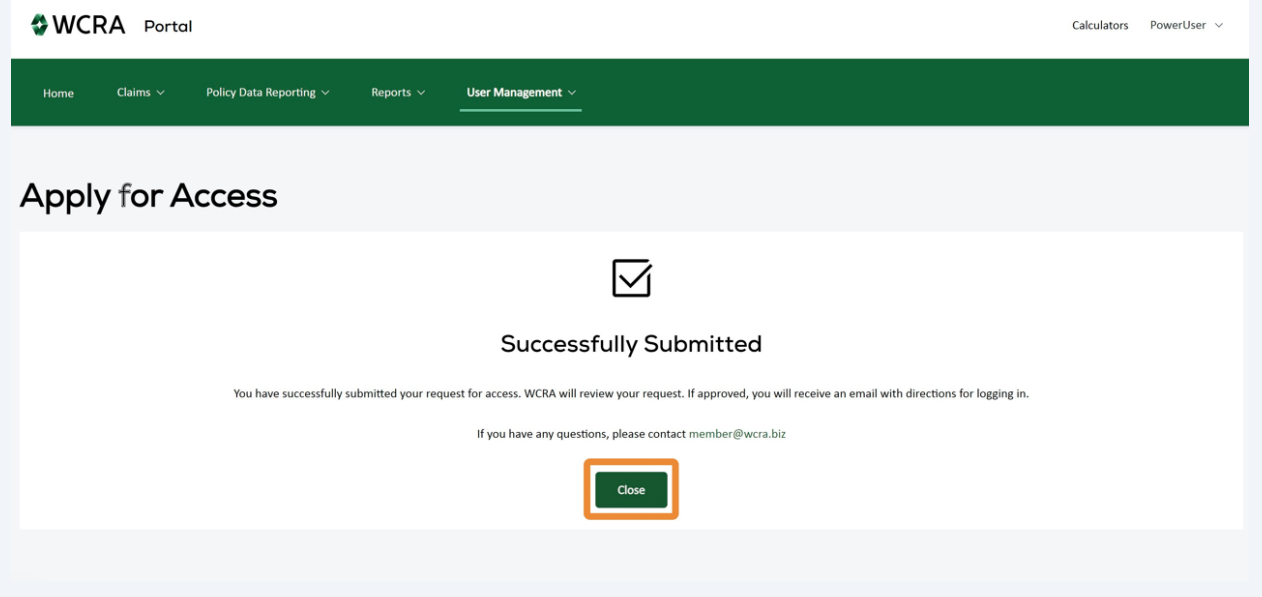

To change a user's access, click "User Management"

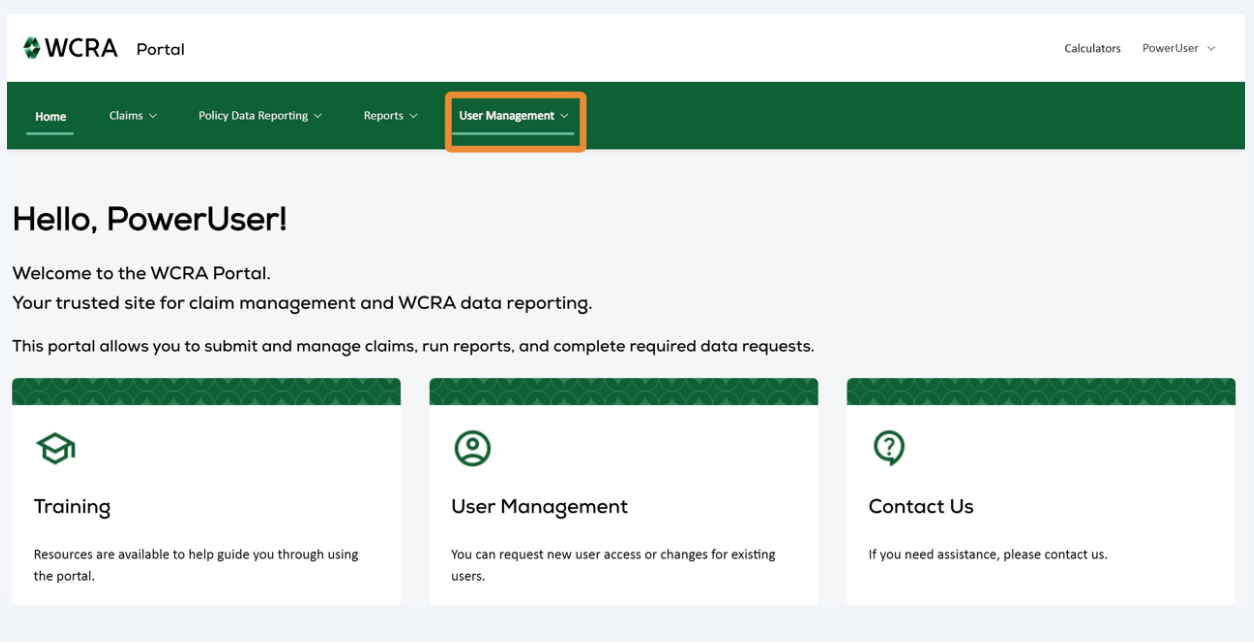

### Click "Add New User / Change Access"

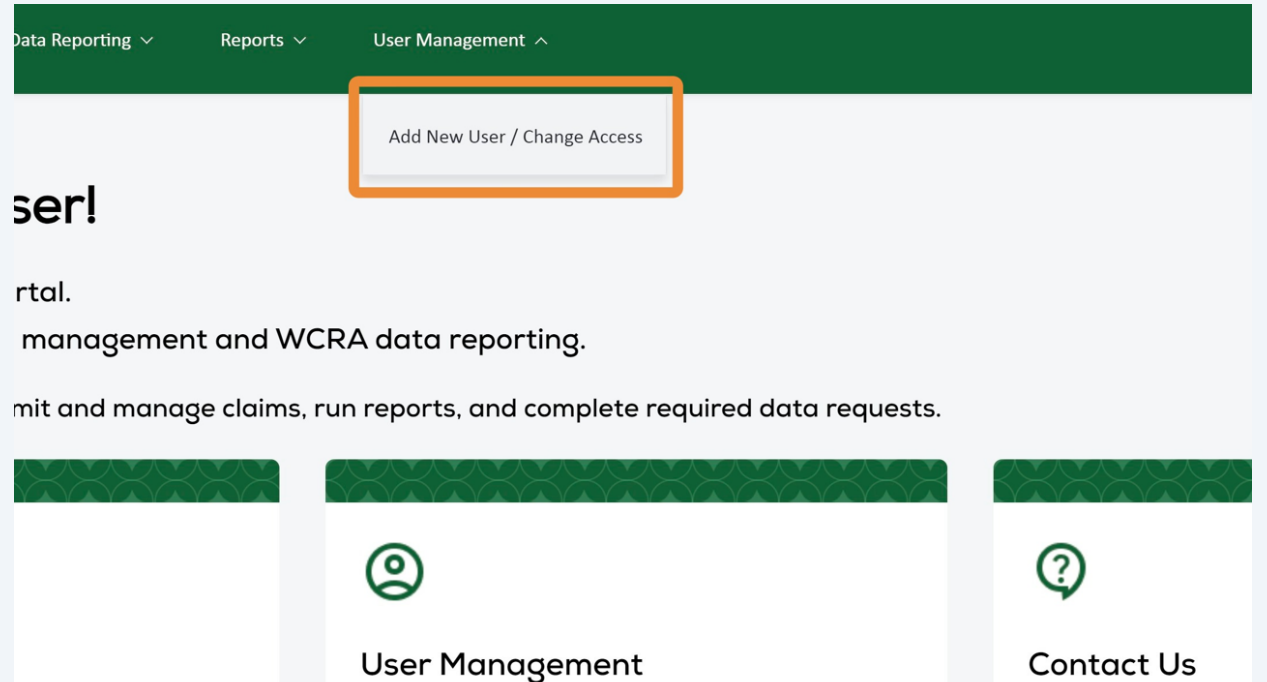

Click "Change Access" the enter all required information. Note: required fields are identified with an "\*".

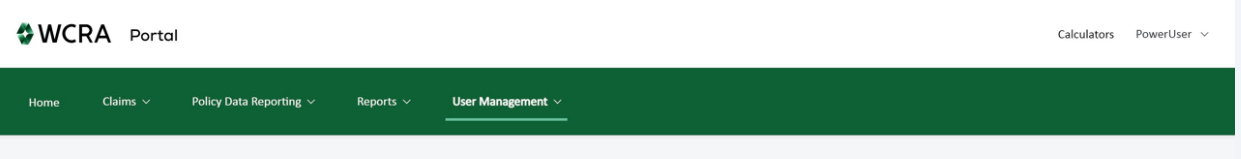

### **Apply for Access**

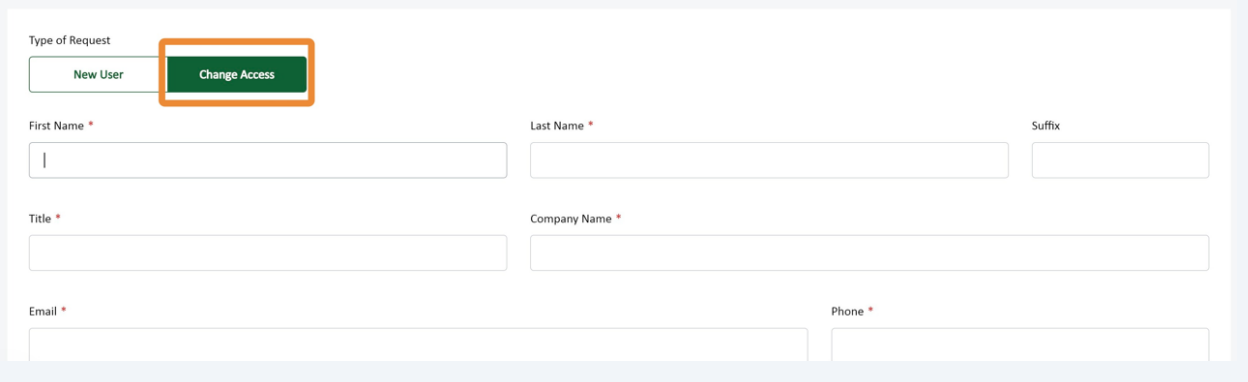

## Use the toggle to find the Member or TPA the user works for. The select the Member or TPA from the search box.

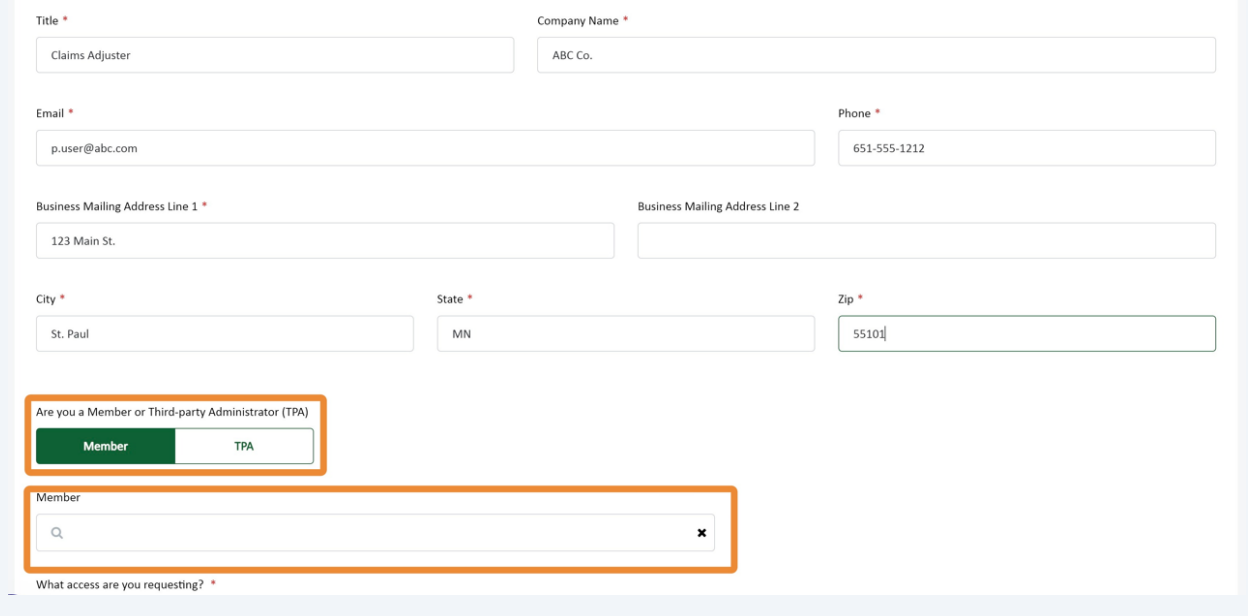

## Click the "What access are you requesting?" field and describe the access this user needs.

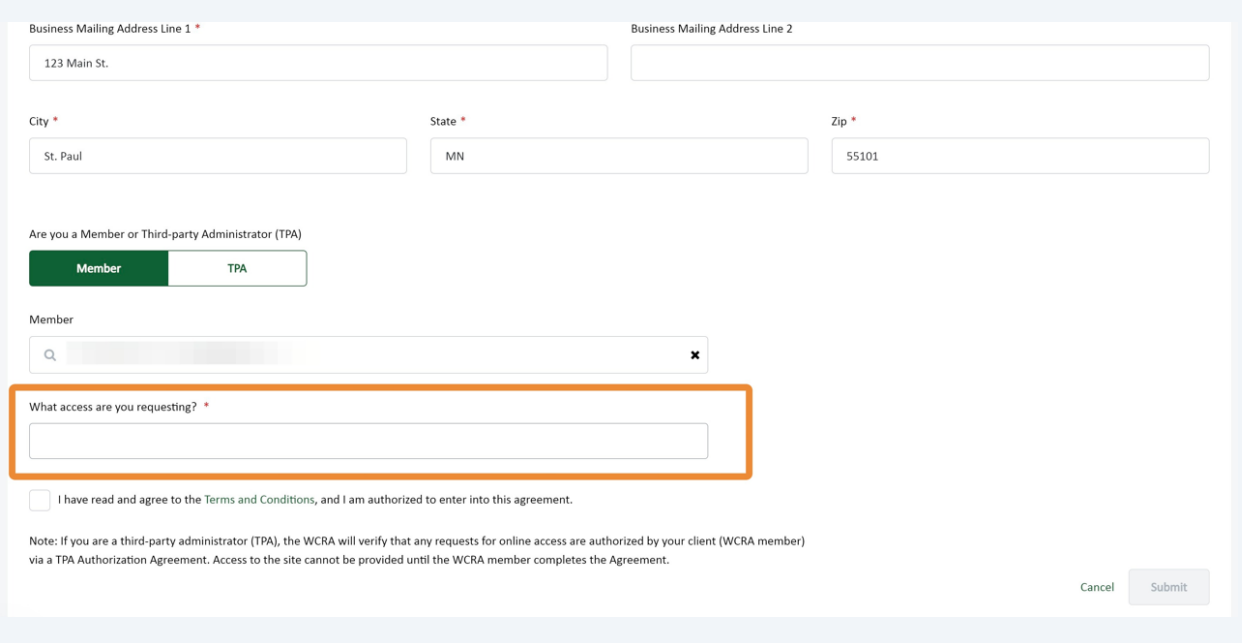

# Click this checkbox to confirm you have read and agree to the Terms and Conditions.

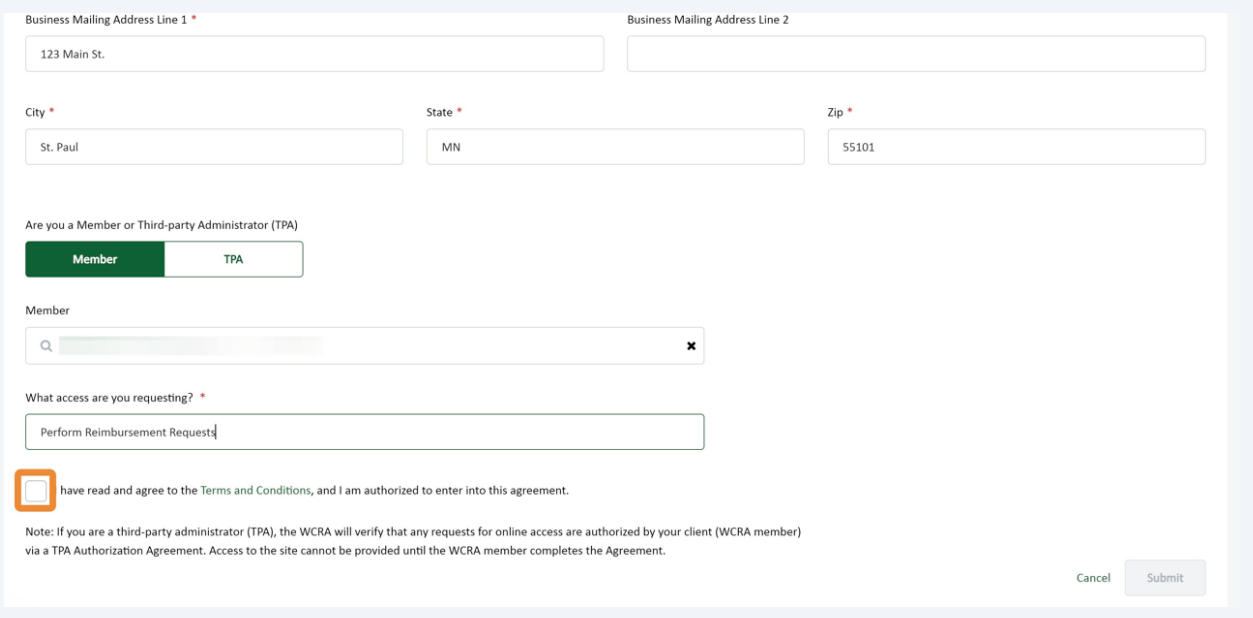

### Click "Submit" to submit your request.

![](_page_7_Picture_19.jpeg)

When the request is successfully submitted, you will see a confirmation. Click "Close". All requests are reviewed before access are made.

![](_page_7_Picture_20.jpeg)